## (English follows)

### Projet de réserve de biodiversité des rivières Noire et Coulonge

Instructions pour participer à la préconsultation sur l'agrandissement en utilisant My Maps.

# ÉTAPE 1 - AFFICHER LA CARTE DU PROJET

## A) Accéder à la carte du projet dans My Maps

## Tout d'abord, afficher la carte du projet de réserve de biodiversité dans Google My Maps en cliquant sur le lien suivant:

[https://www.google.com/maps/d/u/0/edit?mid=10\\_VzTTT-ECzYK--ylbeEvTIL08ztO\\_Ul&usp=shari](https://www.google.com/maps/d/u/0/edit?mid=10_VzTTT-ECzYK--ylbeEvTIL08ztO_Ul&usp=sharing) [ng](https://www.google.com/maps/d/u/0/edit?mid=10_VzTTT-ECzYK--ylbeEvTIL08ztO_Ul&usp=sharing) .

### La fenêtre suivante s'ouvre dans votre navigateur web.

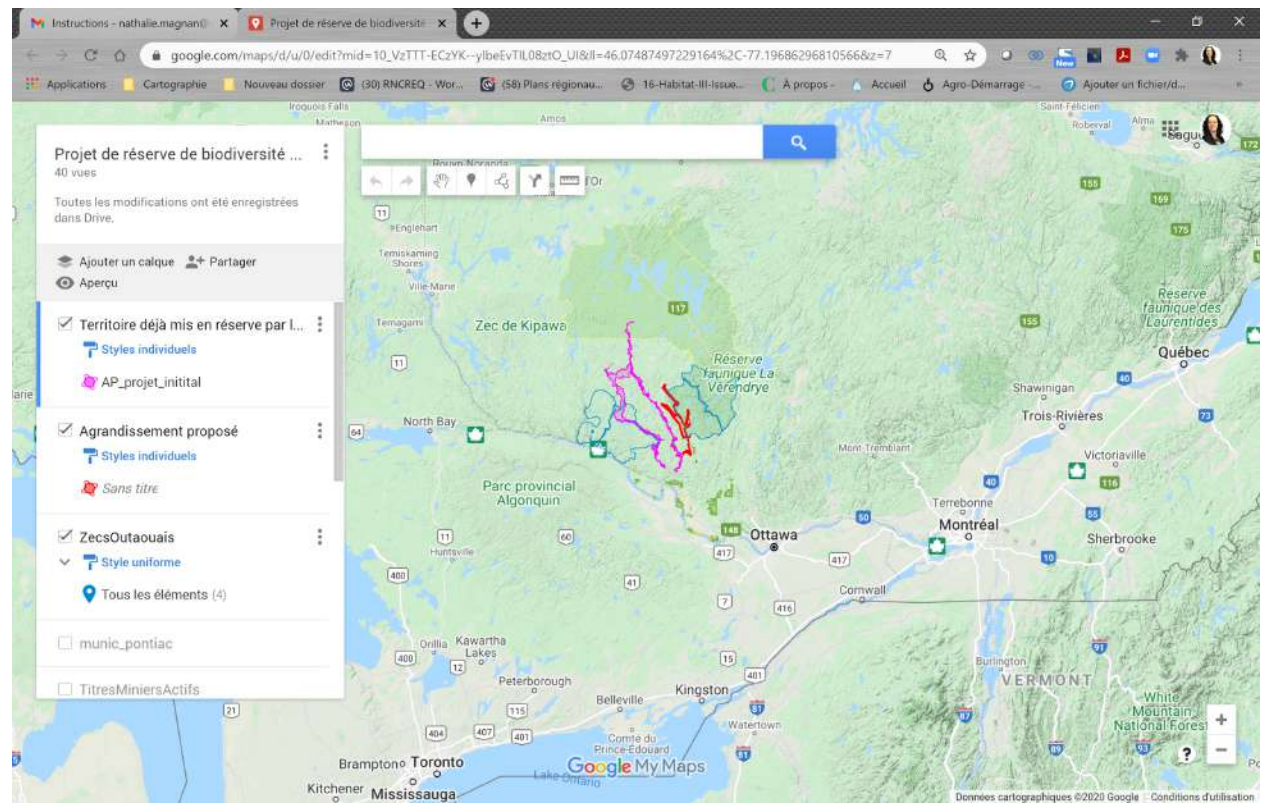

## B) Explorer la carte du projet

En cochant ou décochant les cases correspondantes dans l'encadré à gauche de l'écran, vous pouvez faire apparaître les couches d'informations géographiques (calques) suivantes:

- Territoire déjà mis en réserve par le gouvernement du Québec en vue de la création de la réserve de biodiversité
- Agrandissement proposé
- Territoires des ZECS
- Territoire de la Réserve faunique de la Vérendrye
- Limites des municipalités
- Titres miniers actifs
- Habitats fauniques désignés
- Localisation des baux sur le territoire (baux de villégiature, pourvoiries sans droits exclusifs, etc.)

La couche nommée \*\*Mes territoires d'intérêts\*\* est celle que vous pouvez utiliser pour nous transmettre des informations. Des explications sur la façon de faire pour la création de votre couche sont indiquées dans la section «ÉTAPE 2».

Vous pouvez également changer l'échelle de la carte de la même manière que vous le feriez dans Google Map.

## Étape 2 CRÉER UNE NOUVELLE CARTE

A) Se connecter à votre compte Google

● Si ce n'est pas déjà fait, connectez-vous à votre compte Google:

Cliquez sur «connexion» en haut à droite de l'écran. La fenêtre suivante apparaît.

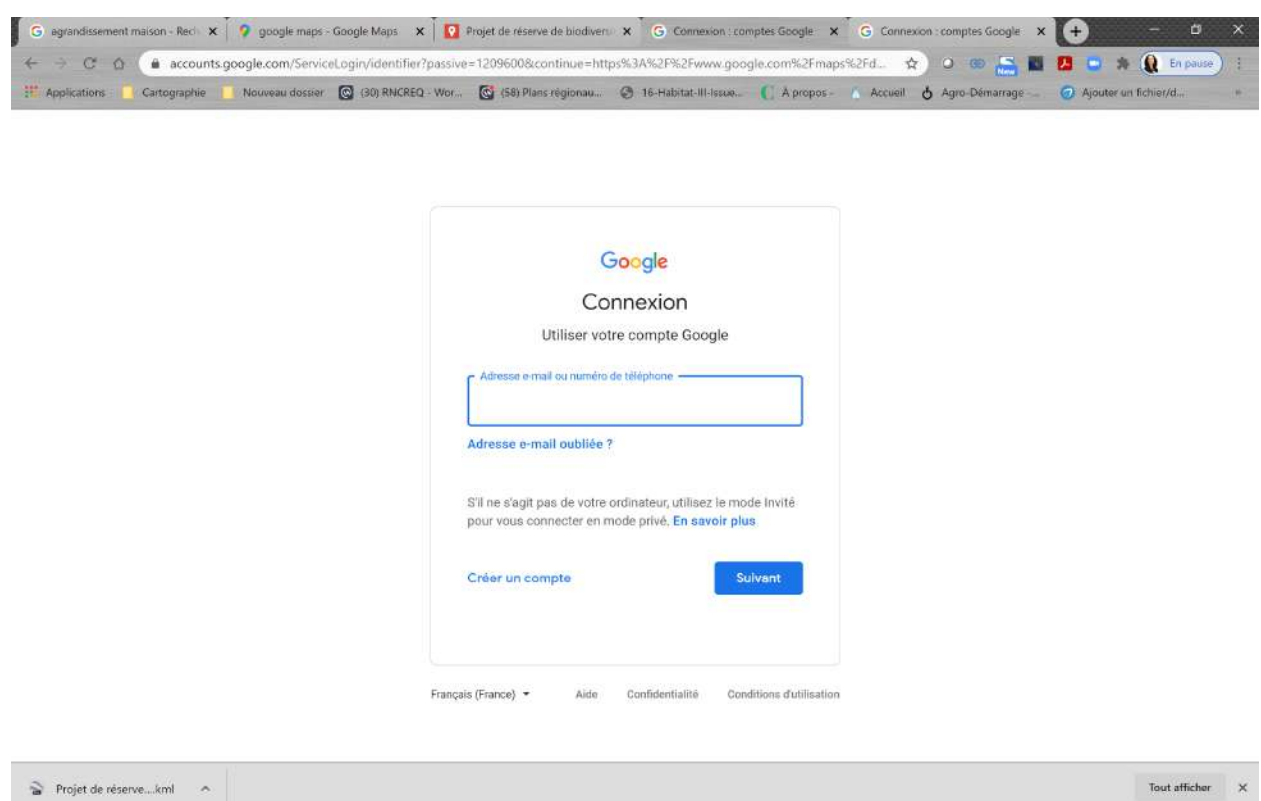

Si vous avez déjà un compte Google, saisissez votre identifiant et votre mot de passe. Sinon, cliquez sur créer un compte et suivez les instructions pour la création d'un nouveau compte. Vous pourrez vous connecter ensuite.

B) Créer une copie de la carte originale

● Cliquez sur les 3 points superposés à droite du titre de la carte pour faire apparaître un nouveau menu. Cliquez ensuite sur «Copier la carte».

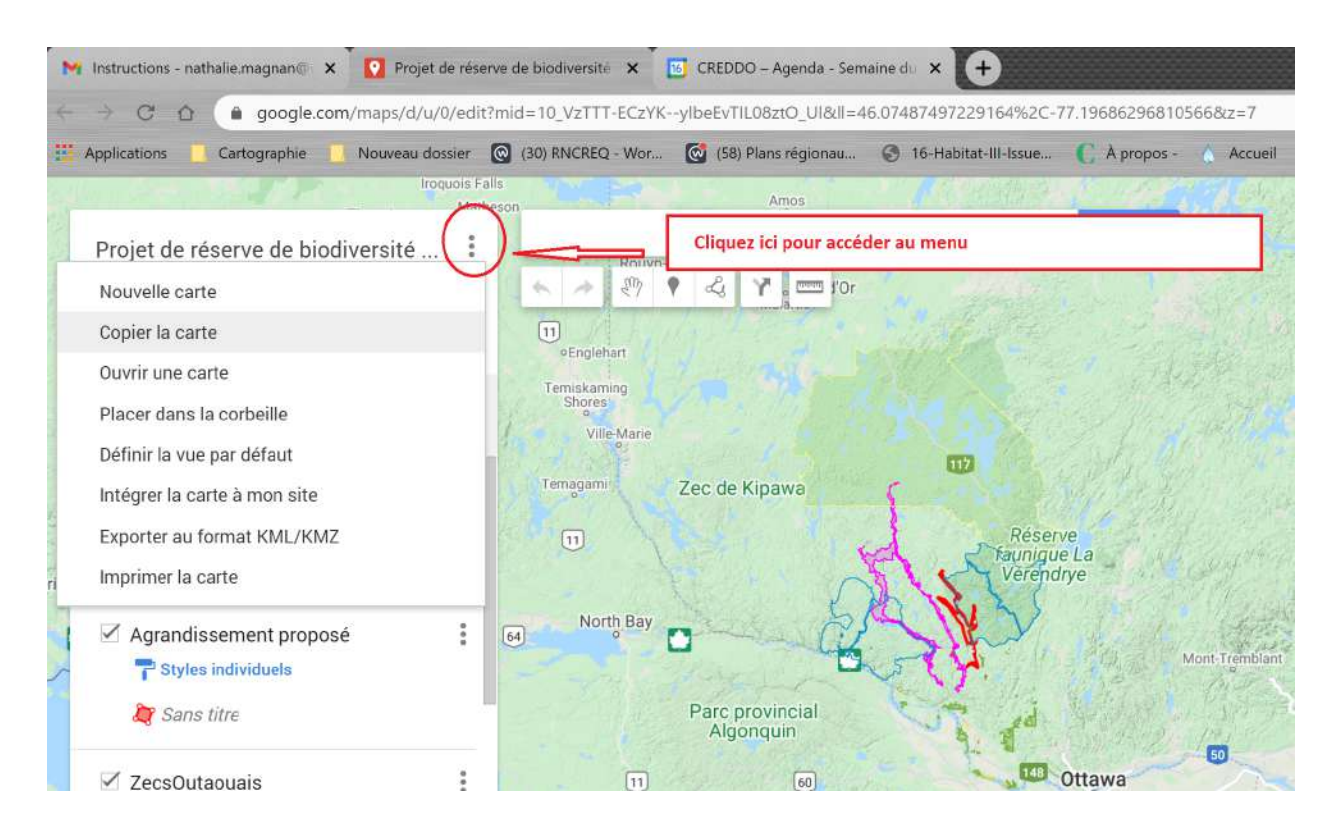

● Saisissez votre adresse courriel comme nom pour votre nouvelle carte.

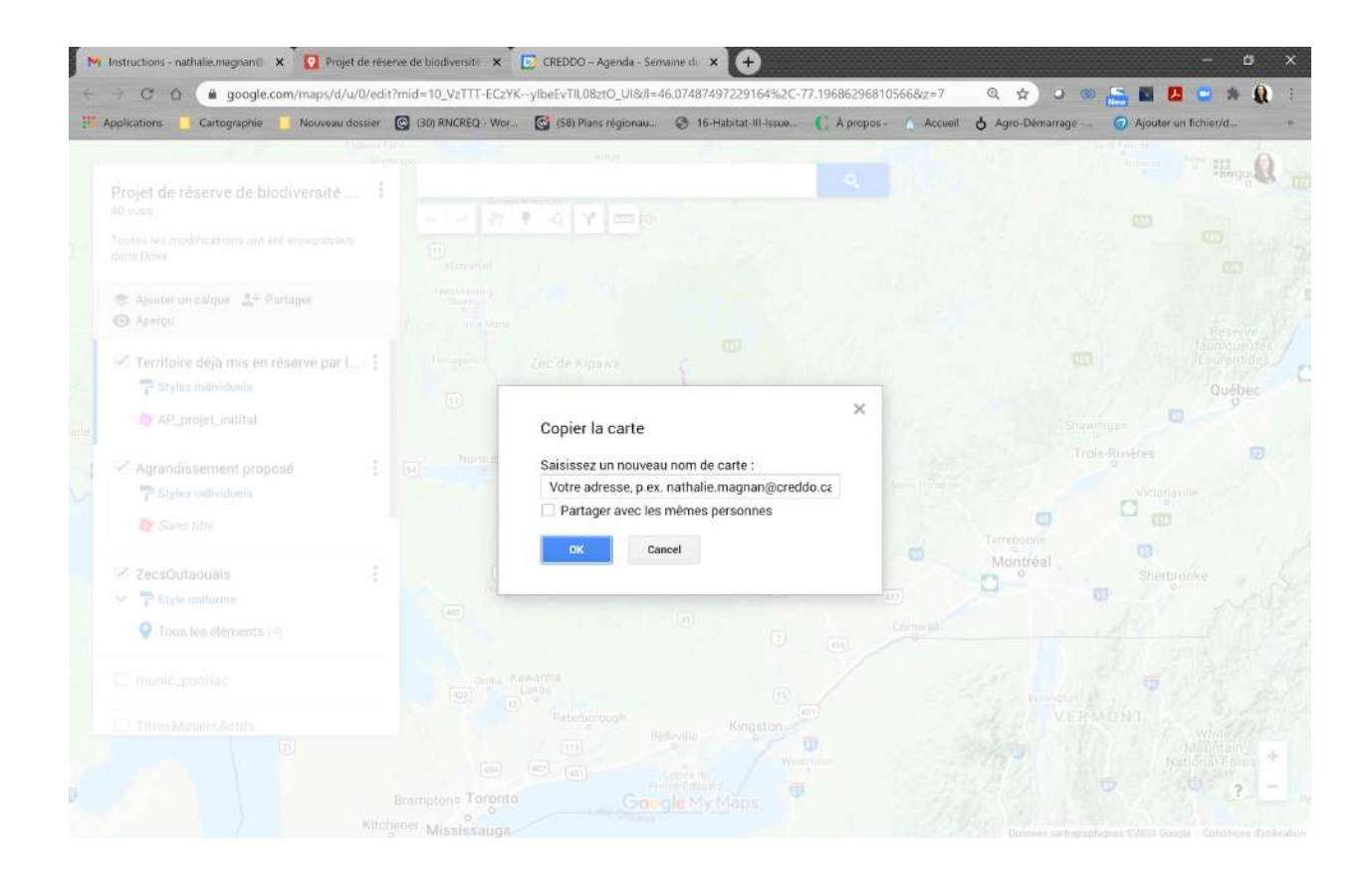

### C) Nommer votre couche

● Sélectionnez la couche \*\*Mes territoires d'intérêts\*\* en cliquant sur le titre de la couche dans l'encadré à gauche de l'écran.

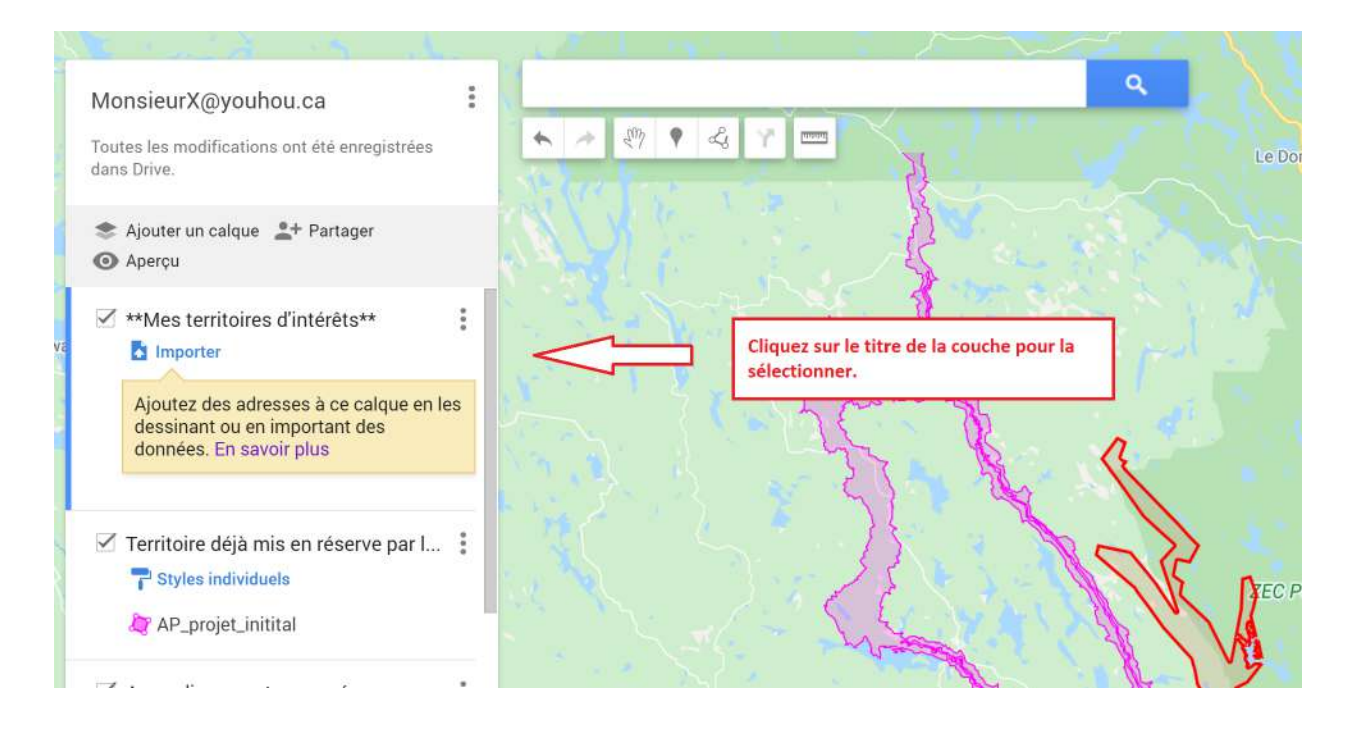

● Cliquez sur les 3 points ( ⋮ ) à la droite du titre de la couche pour accéder au menu. Cliquez ensuite sur «Renommer ce calque».

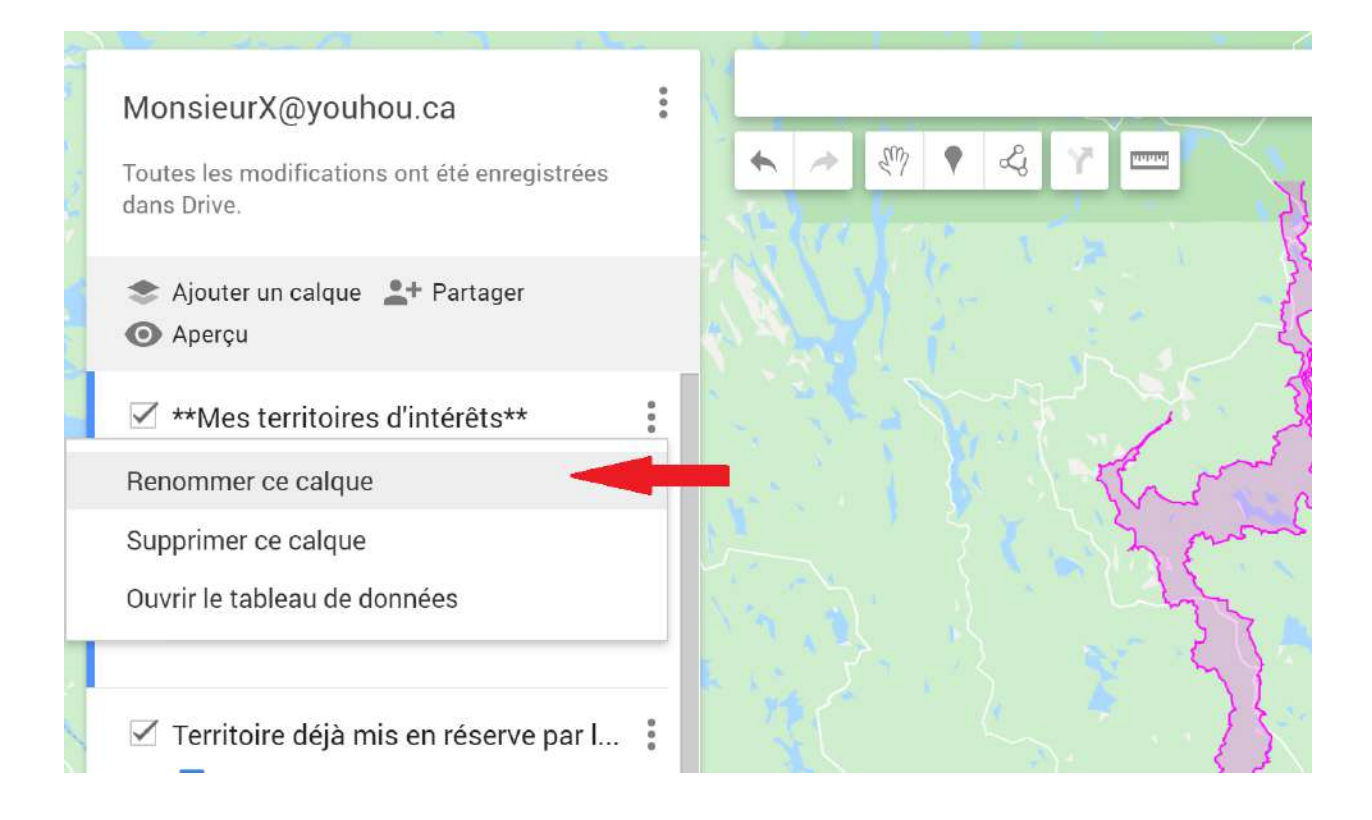

● Puis, saisissez votre adresse courriel comme nom de couche.

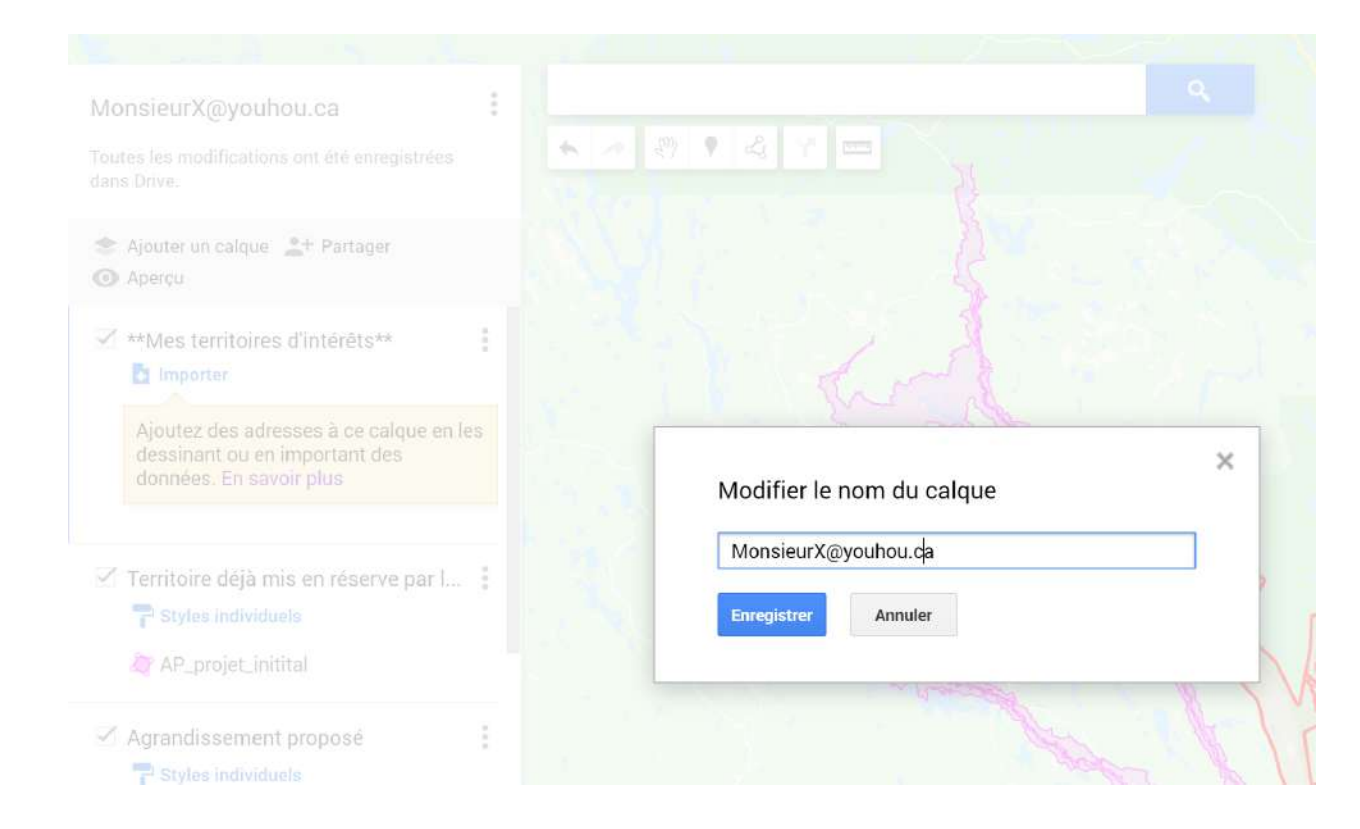

D) Ajouter des éléments d'information à votre carte

● Pour ajouter un repère ou un polygone cliquez sur l'icône correspondant dans le menu en haut de la carte.

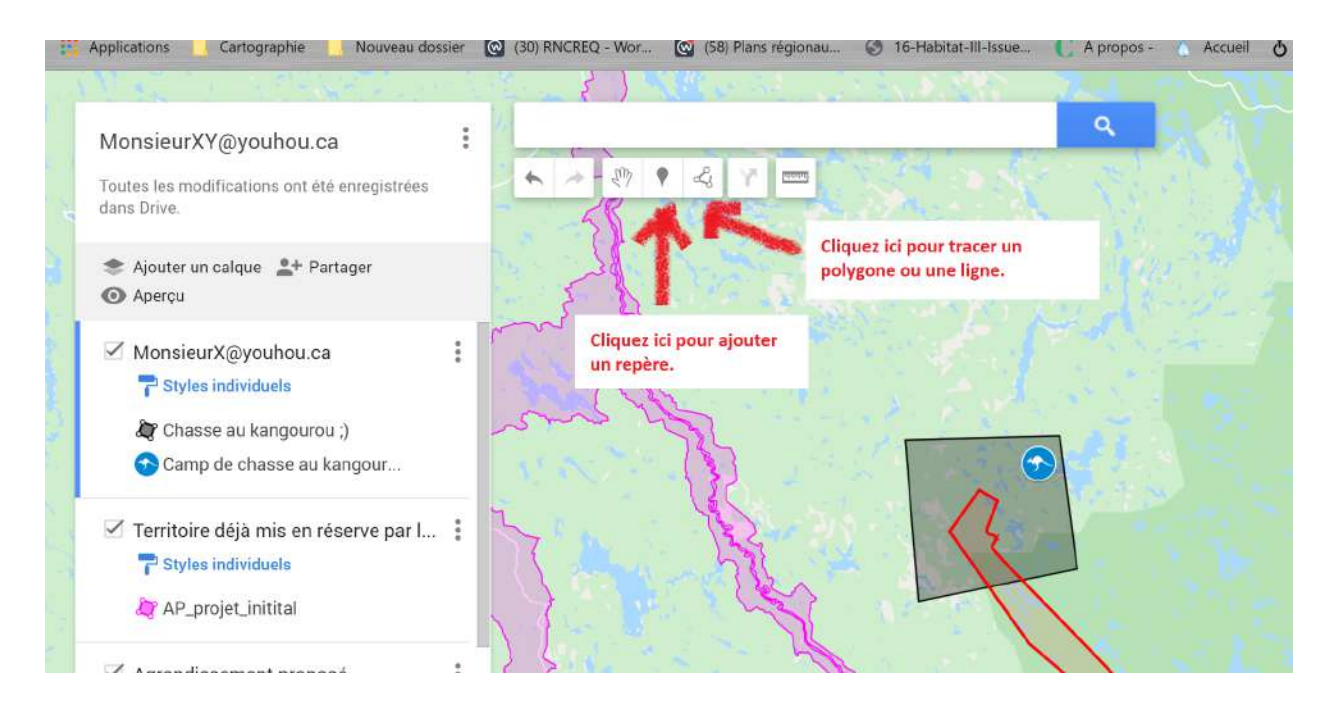

Inscrivez les informations pertinentes (pourquoi c'est important pour vous) relatives à votre territoire d'intérêt particulier lorsque la boîte de saisie suivante apparaît.

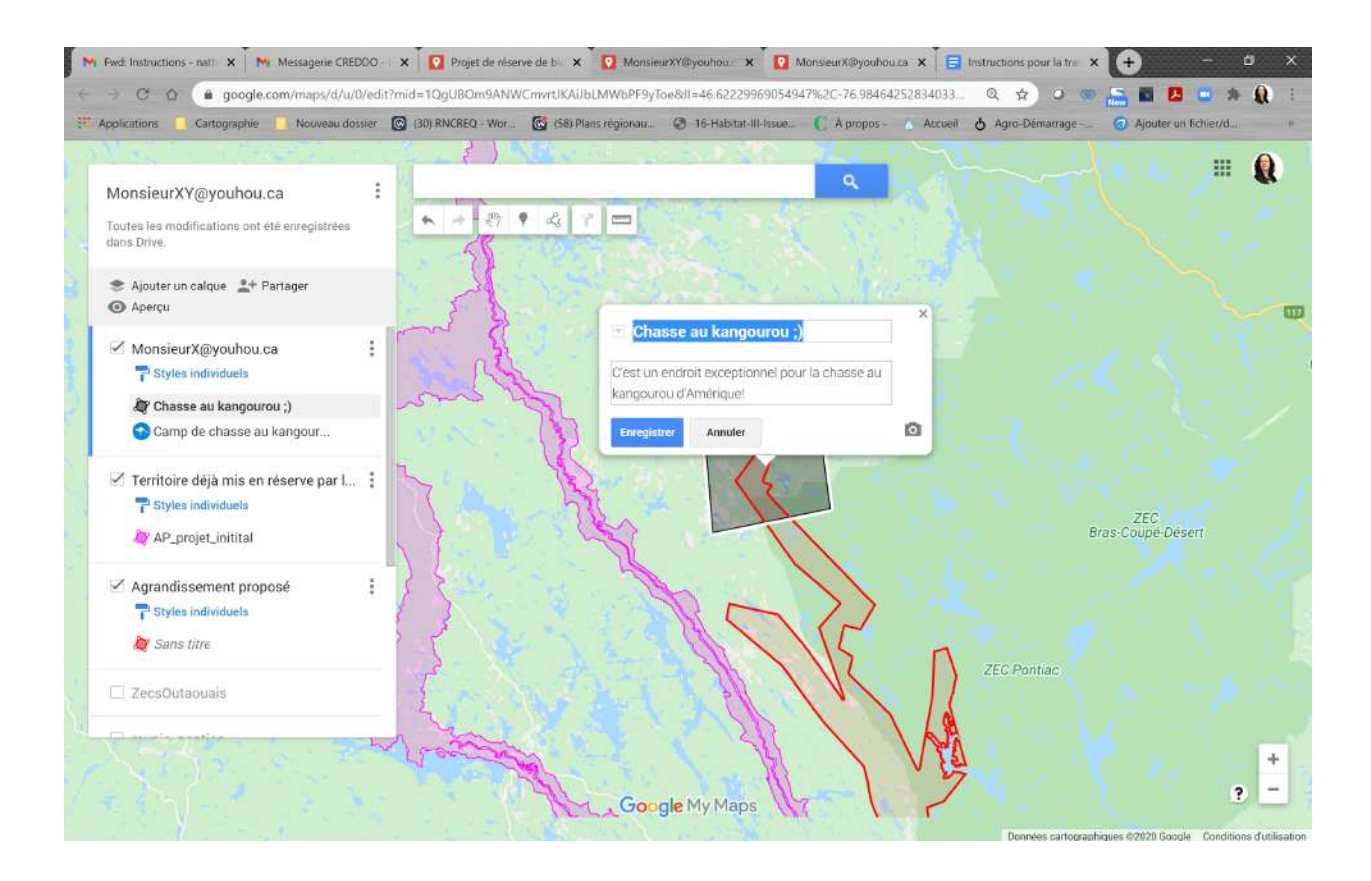

Étape 3 Partager votre carte avec nous

● Cliquez sur l'icône de partage comme illustré ci-dessous:

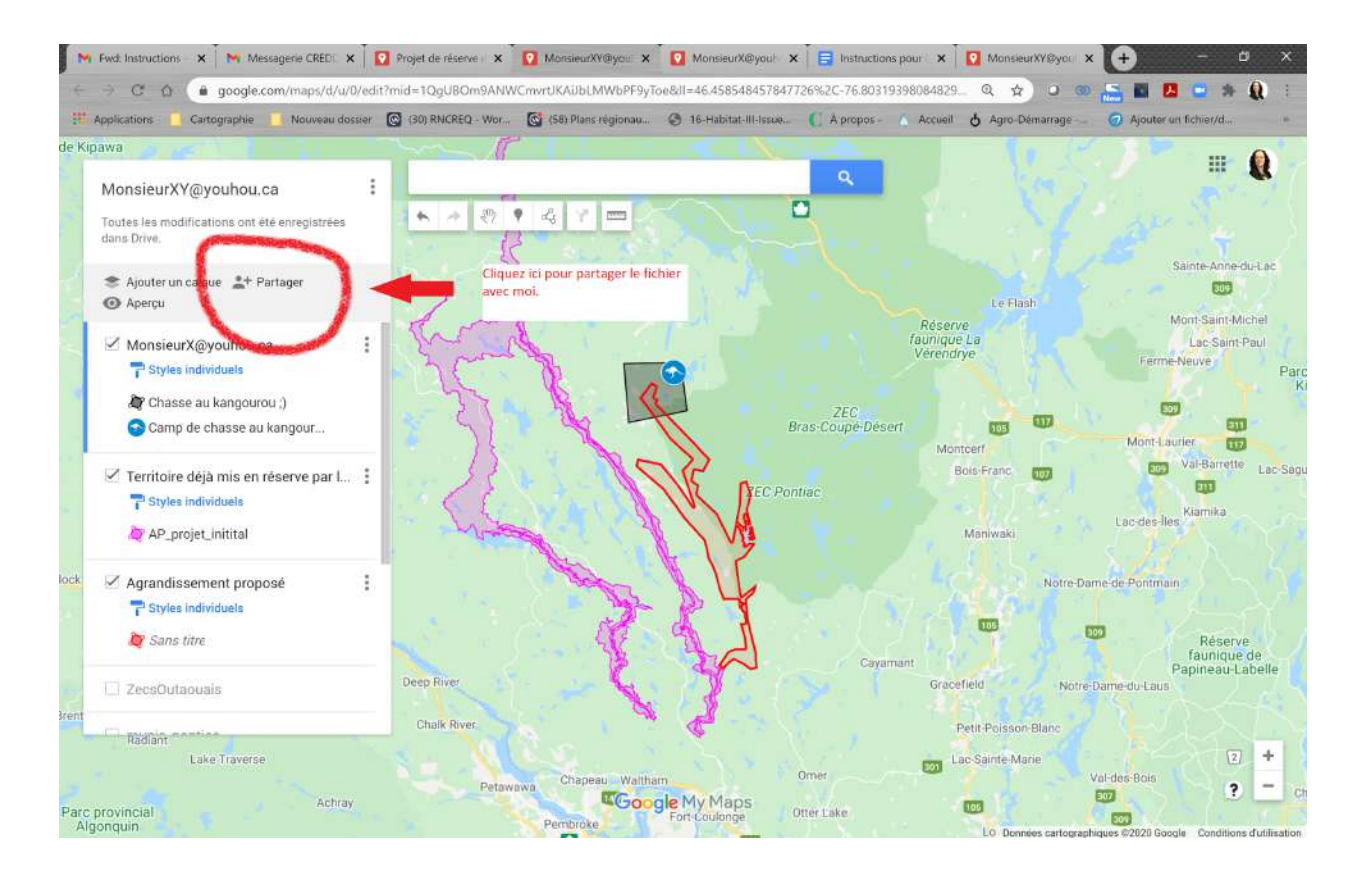

● Lorsque la boîte de saisie apparaît, inscrivez mon adresse courriel [nathalie.magnan@creddo.ca.](mailto:nathalie.magnan@creddo.ca)

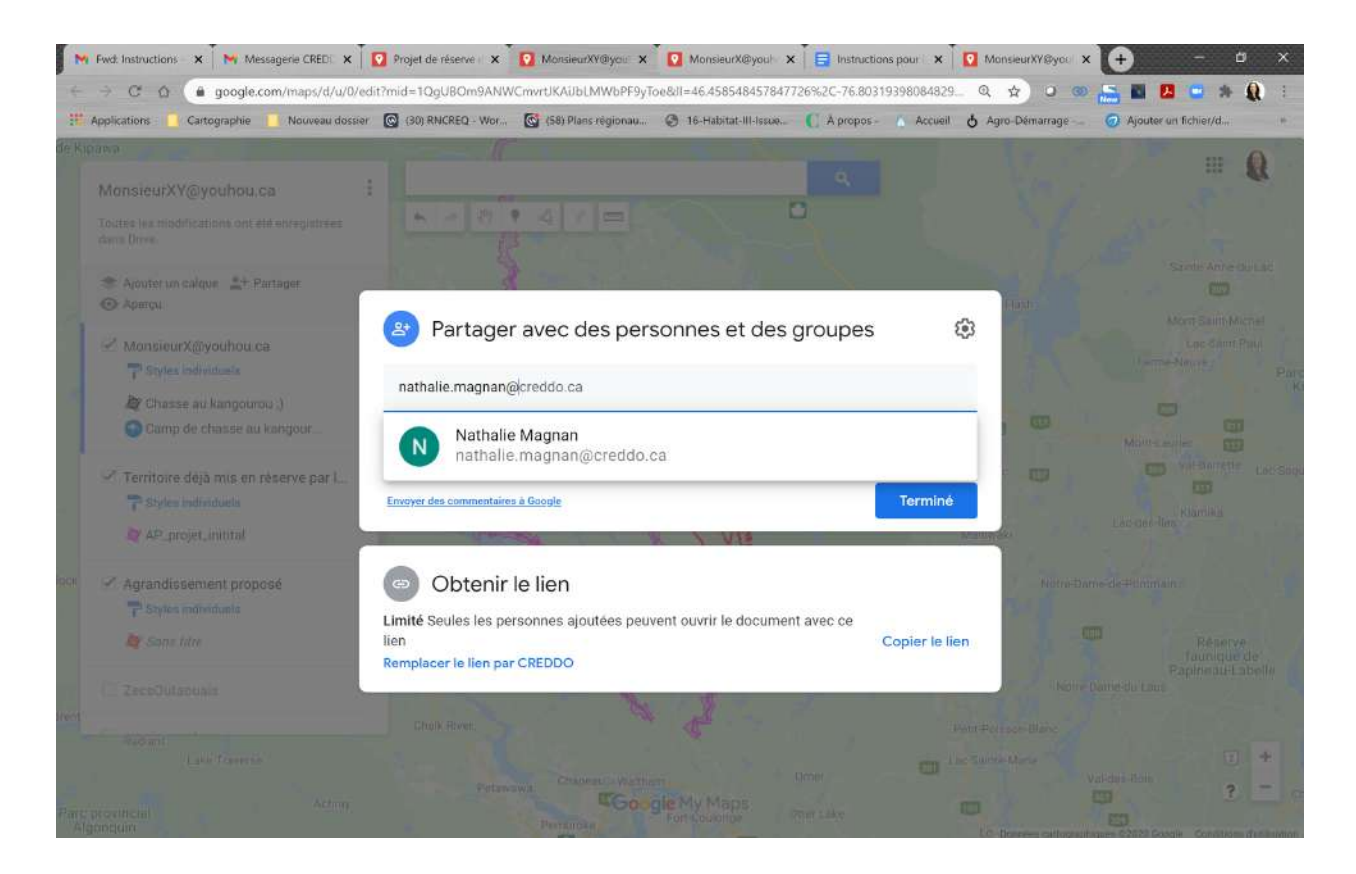

● Cliquez sur Envoyer.

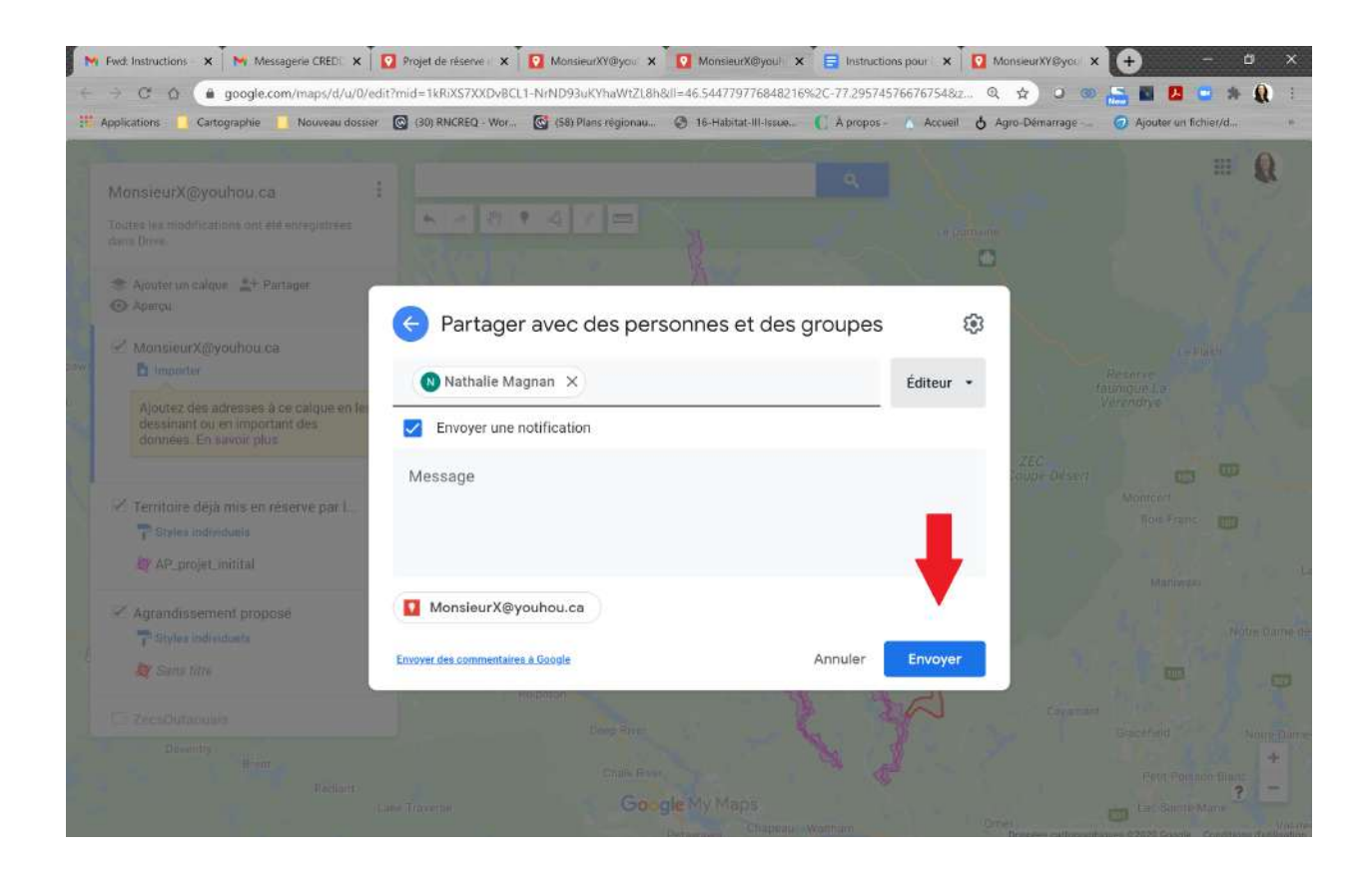

# ÉTAPE 4 ENVOYER UN AVIS PAR COURRIEL

Envoyez-moi un courriel à l'adresse [nathalie.magnan@creddo.ca](mailto:nathalie.magnan@creddo.ca) en indiquant les information suivante:

- 1. Indiquez l'objet suivant pour votre courriel: **Avis de partage d'information**.
- 2. Compléter le tableau ci-dessous.

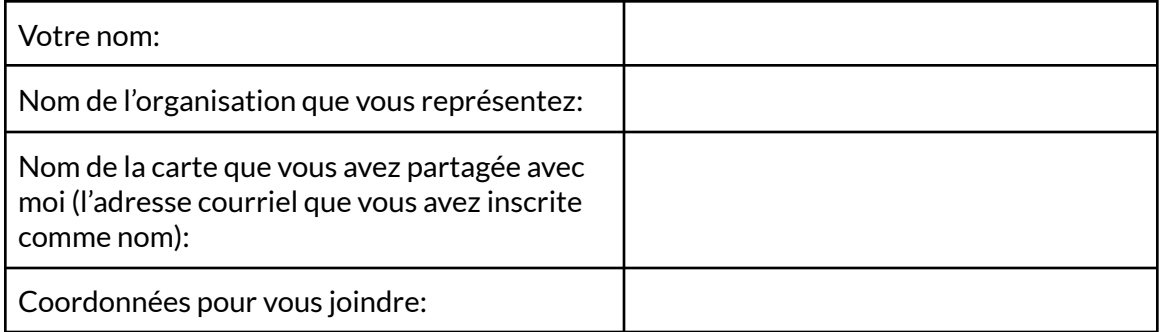

Vous pouvez également me transmettre de l'information complémentaire en la joignant à votre courriel.

# ÉTAPE 5 VÉRIFIER QUE L'INFORMATION A ÉTÉ REÇUE

À la réception de votre avis de partage d'information, je vais confirmer la réception de votre envoi en répondant à votre courriel. Si je n'ai pas répondu dans un délai de 24 heures, je vous invite à me contacter par téléphone au 819 968-3669.

\*\*\*\*\*\*\*

Black and Coulonge Rivers Biodiversity Reserve Project Instructions for participating in the expansion pre-consultation using My Maps.

STEP 1 - OPEN THE PROJECT MAP A) Access the project map in My Maps

First, open the Biodiversity Reserve project map in Google My Maps by clicking on the following link:

[https://www.google.com/maps/d/u/0/edit?mid=10\\_VzTTT-ECzYK--ylbeEvTIL08ztO\\_Ul&usp=shari](https://www.google.com/maps/d/u/0/edit?mid=10_VzTTT-ECzYK--ylbeEvTIL08ztO_Ul&usp=sharing) [ng](https://www.google.com/maps/d/u/0/edit?mid=10_VzTTT-ECzYK--ylbeEvTIL08ztO_Ul&usp=sharing) .

The following window will open in your web browser.

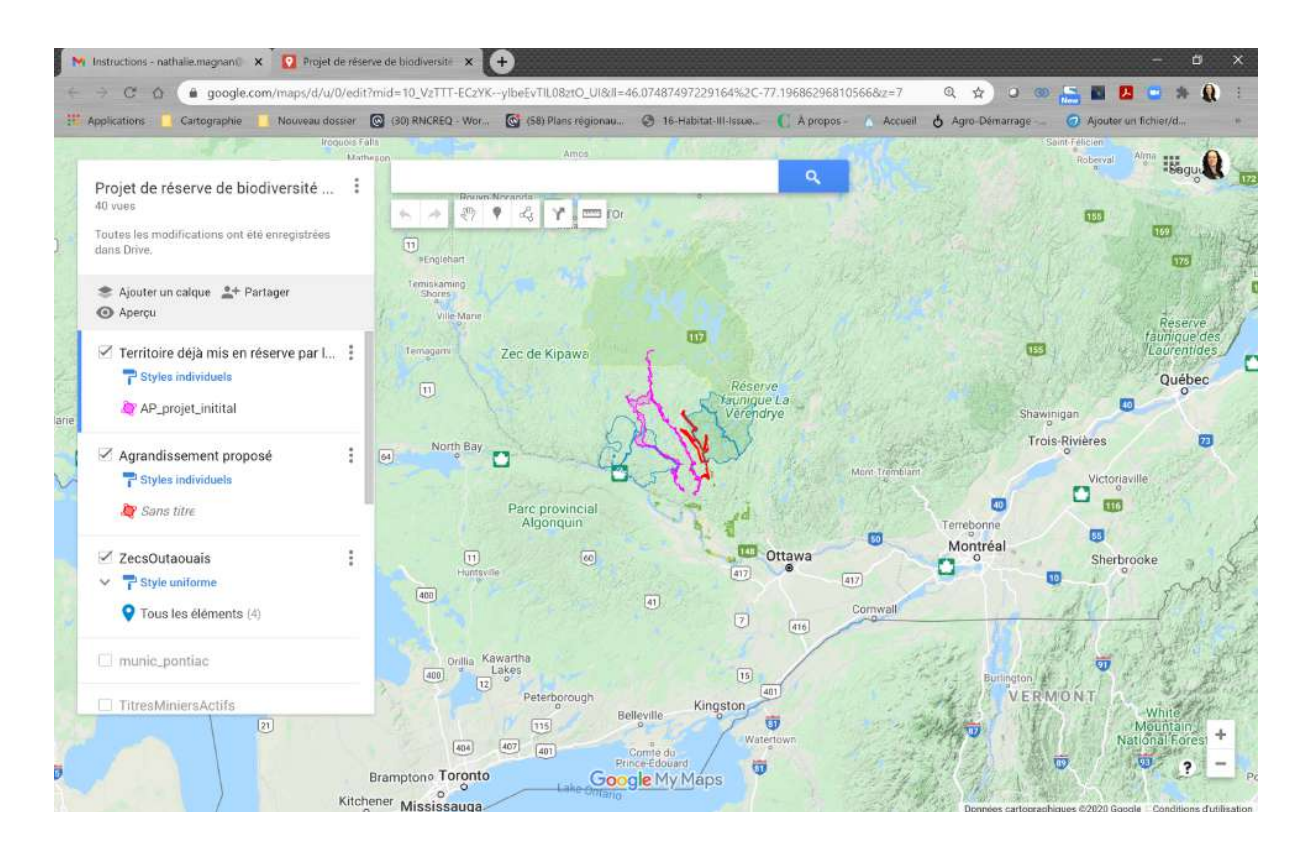

## B) Explore the project map

By checking or unchecking the corresponding boxes in the box on the left of the screen, you can make the following geographic information layers (layers) appear:

Territory already designated by the Quebec government for the creation of the biodiversity reserve Proposed enlargement Territory of the ZECS Territory of the La Vérendrye Wildlife Reserve Municipal boundaries Active mining titles Designated wildlife habitats Location of leases on the territory (resort leases, outfitters without exclusive rights, etc.)

The layer named \*\*Mes territoires d'intérêts\*\* is the one you can use to transmit information to us. Explanations on how to create your layer are indicated in the section "STEP 2".

You can also change the scale of the map in the same way as you would in Google Map.

Step 2 CREATE A NEW MAP

A) Sign in to your Google Account

If you have not already done so, sign in to your Google Account: Click on "sign in" at the top right of the screen. The following window will appear.

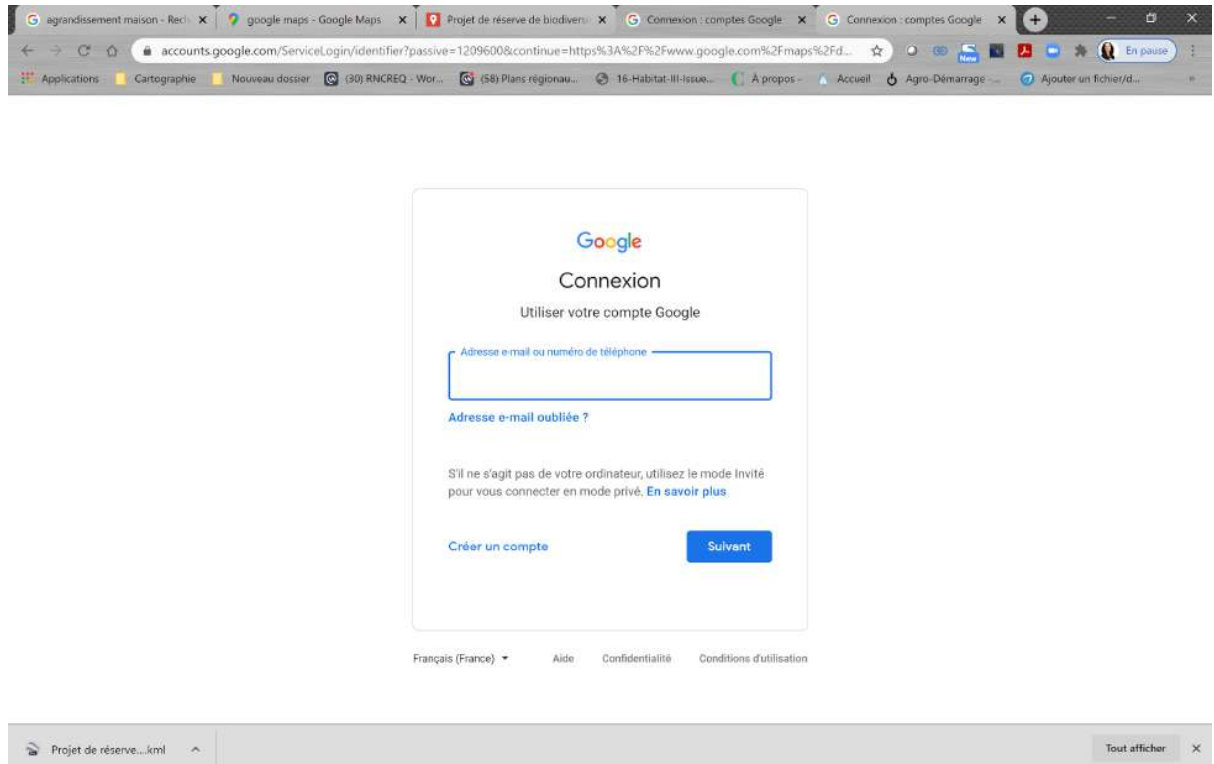

If you already have a Google Account, enter your username and password. Otherwise, click on create an account and follow the instructions for creating a new account. You can then log in.

B) Create a copy of the original map

Click on the 3 dots on the right of the map title to open a new menu. Then click on "Copy Map".

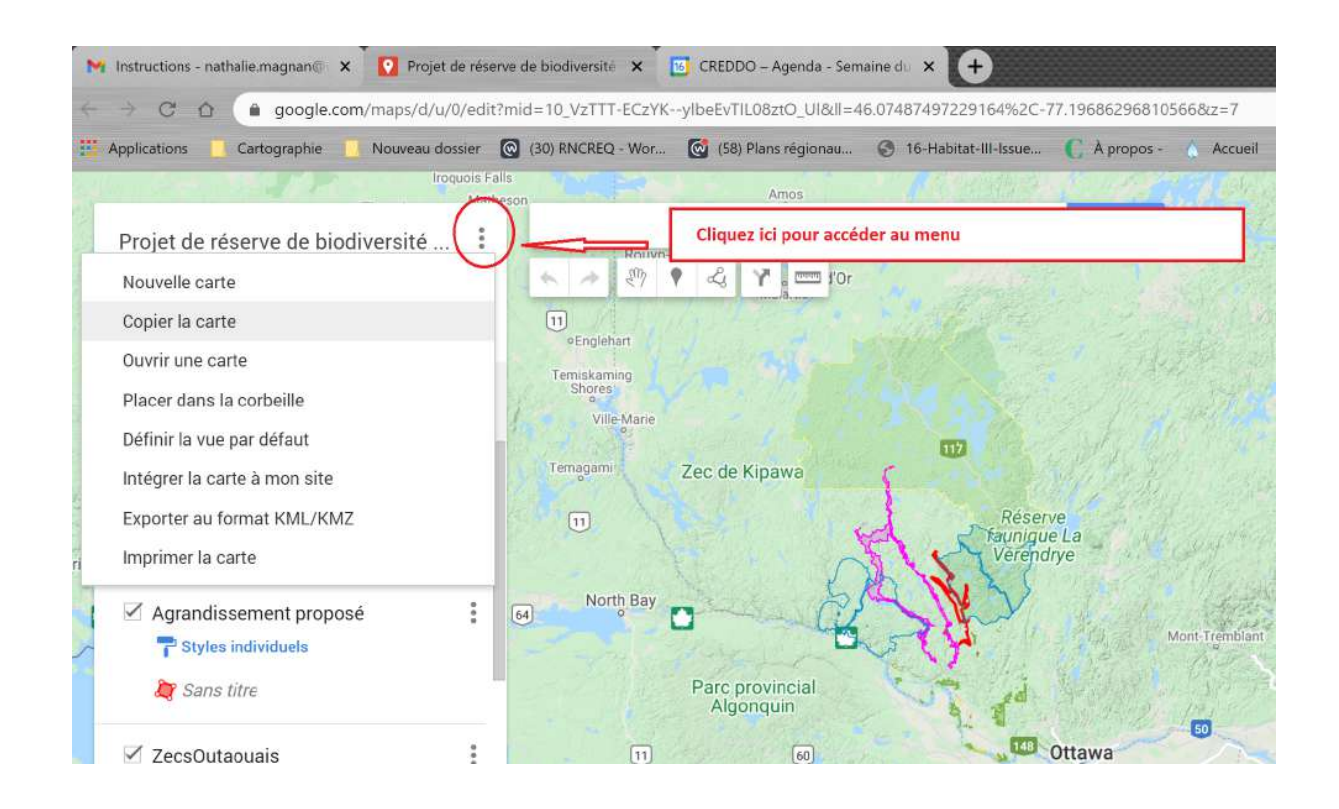

Enter your email address as the name for your new map.

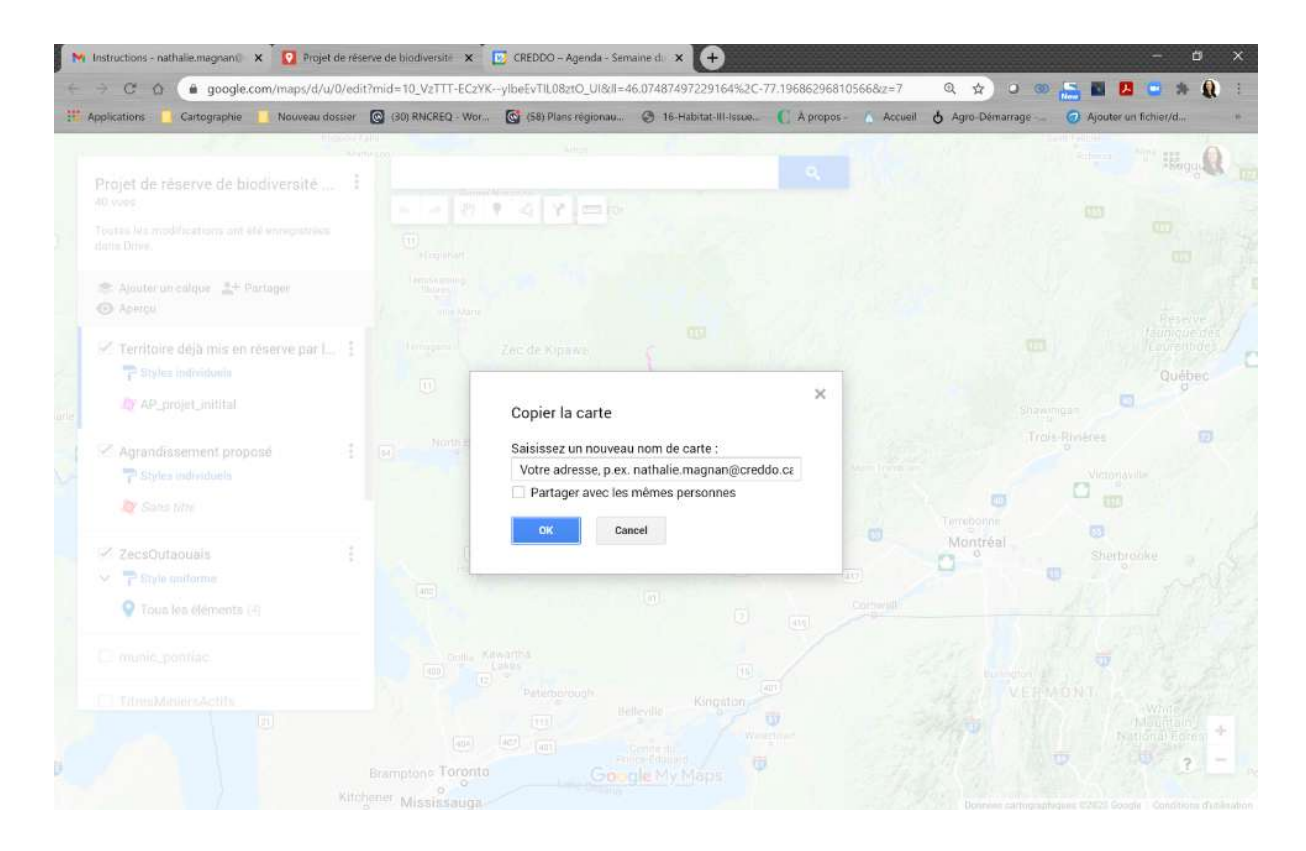

### C) Name your layer

Select the layer \*\*Mes territoires d'intérêts\*\* by clicking on the title of the layer in the box on the left of the screen.

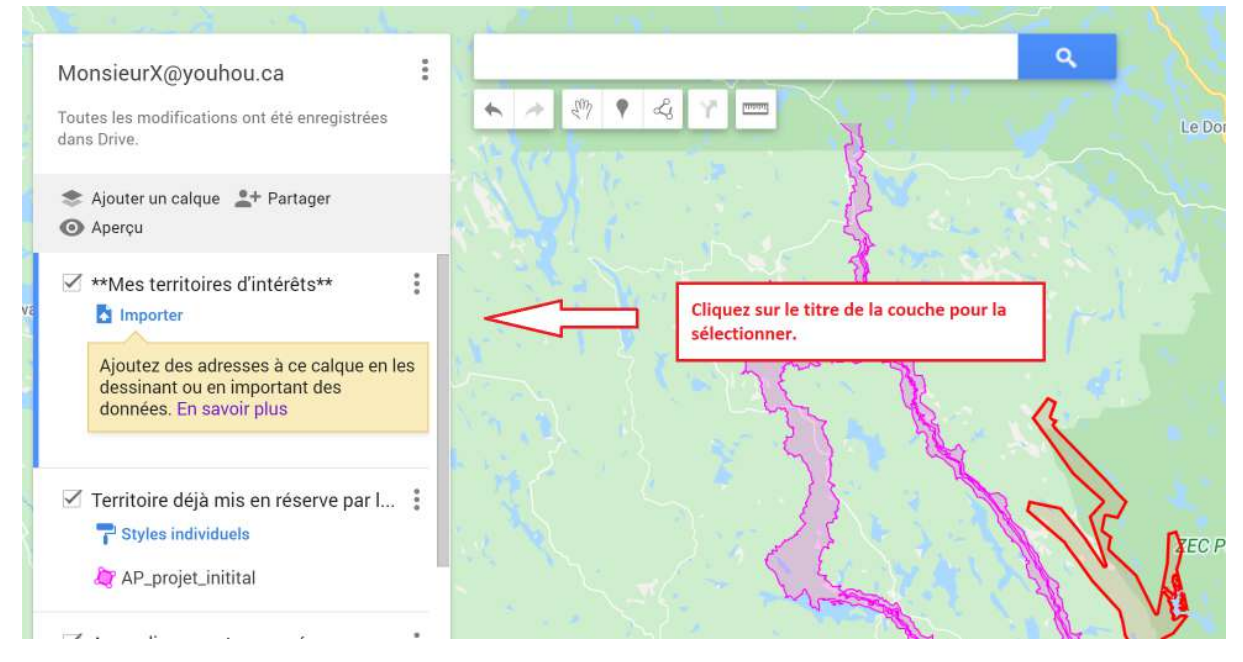

Click on the 3 dots (: ) to the right of the layer title to access the menu. Then click on "Rename this layer".

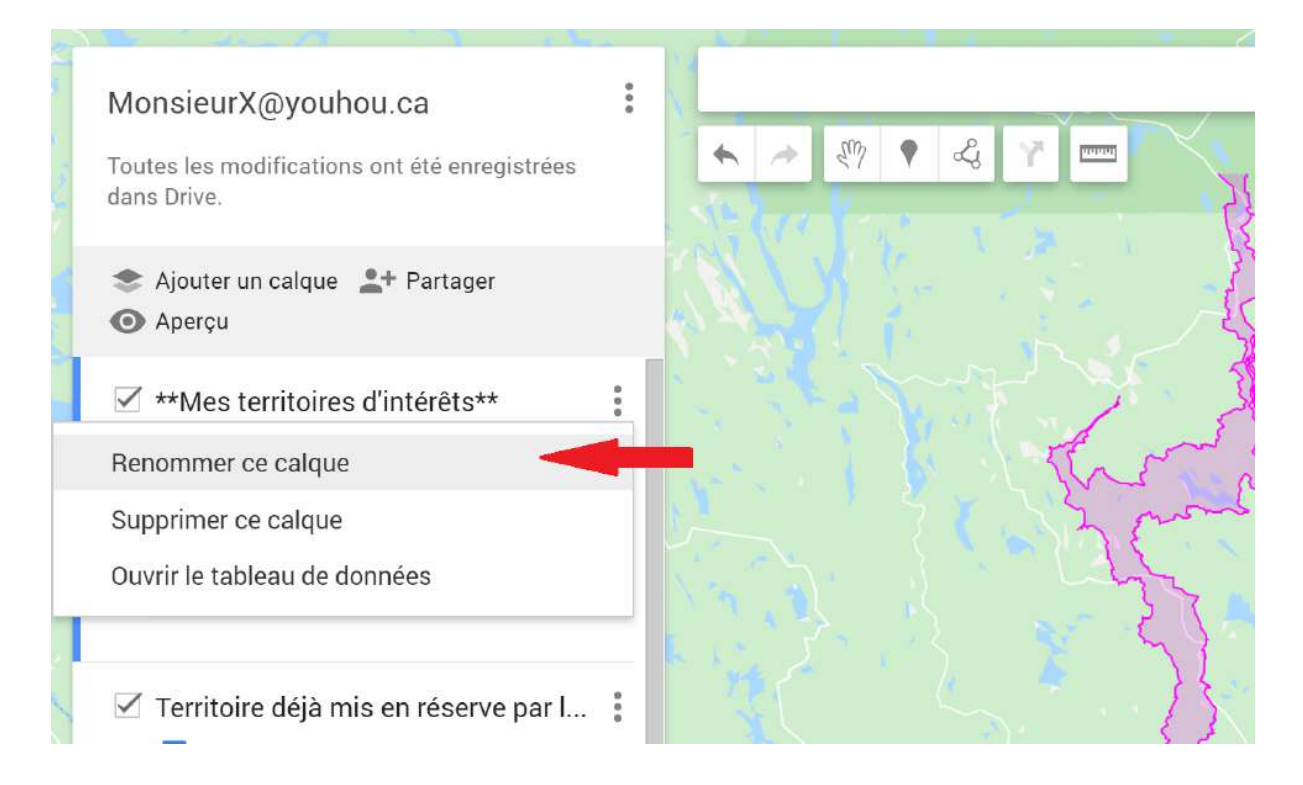

# Then enter your email address as the layer name.

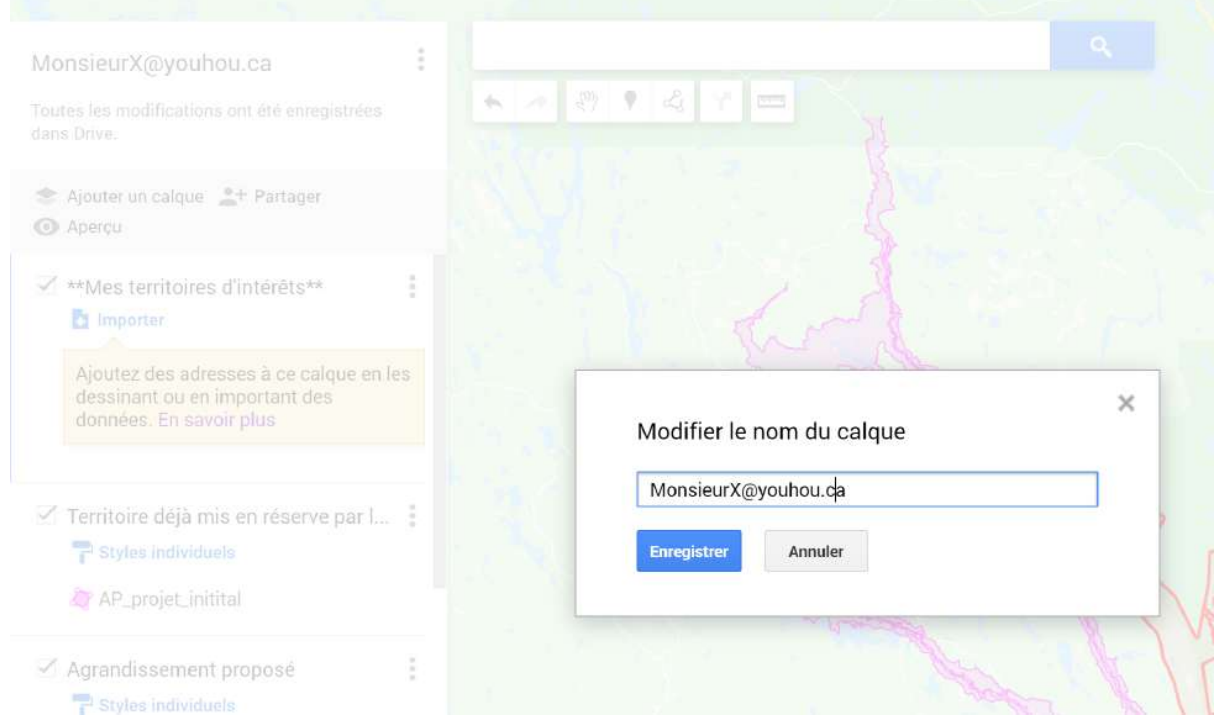

### D) Add Information Elements to your Map

To add a marker or a polygon click on the corresponding icon in the menu at the top of the map.

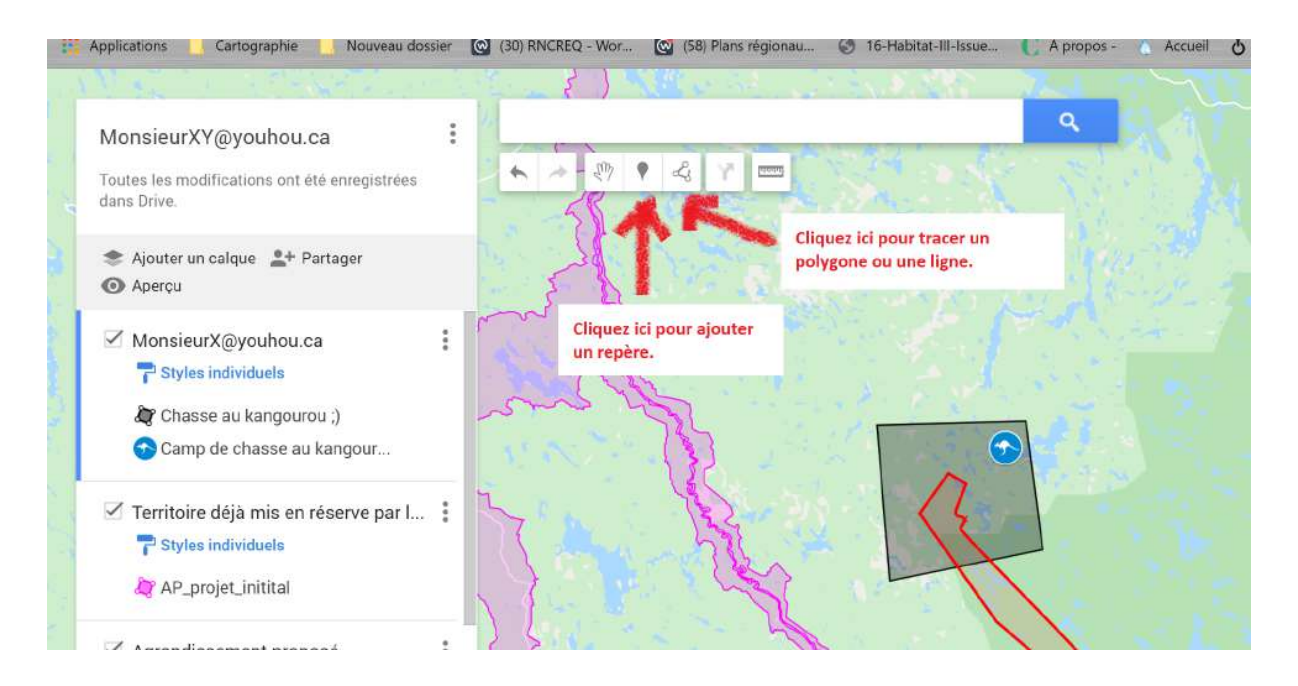

Enter the pertinent information (why it is important to you) about your particular area of interest when the following input box appears.

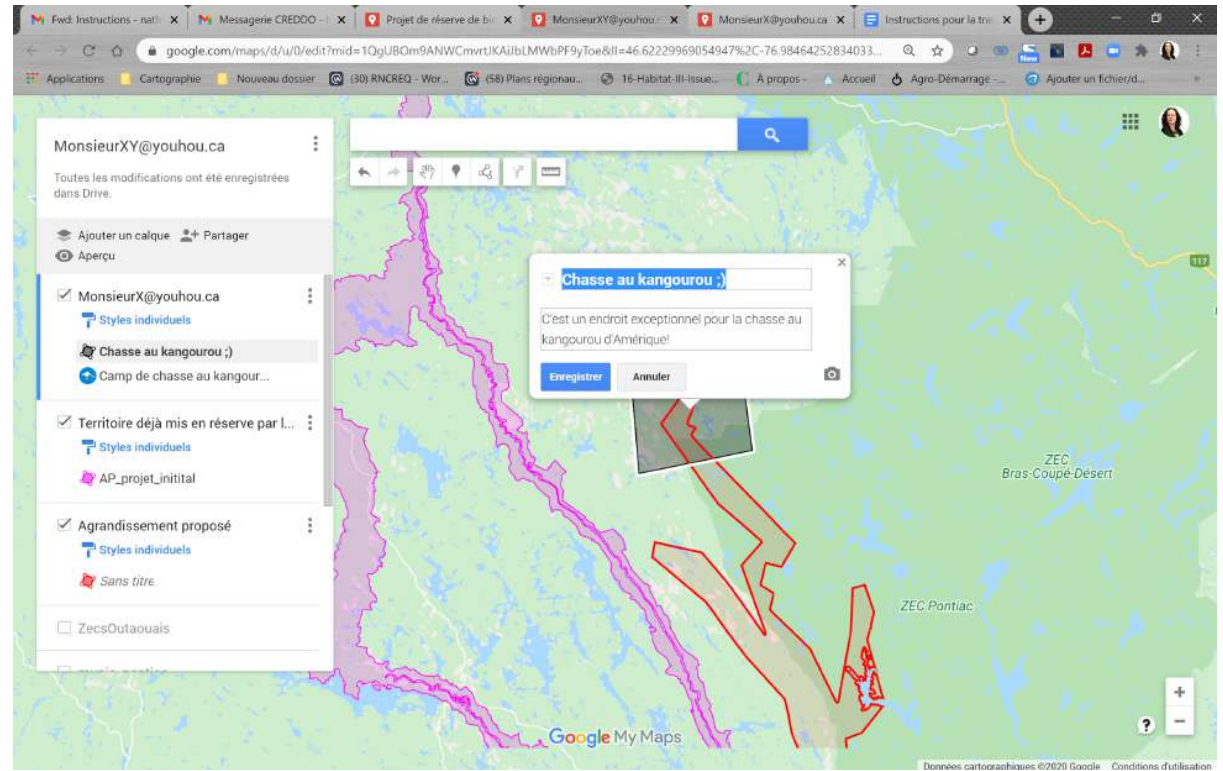

## Step 3 Share your card with us

Click on the share icon as shown below:

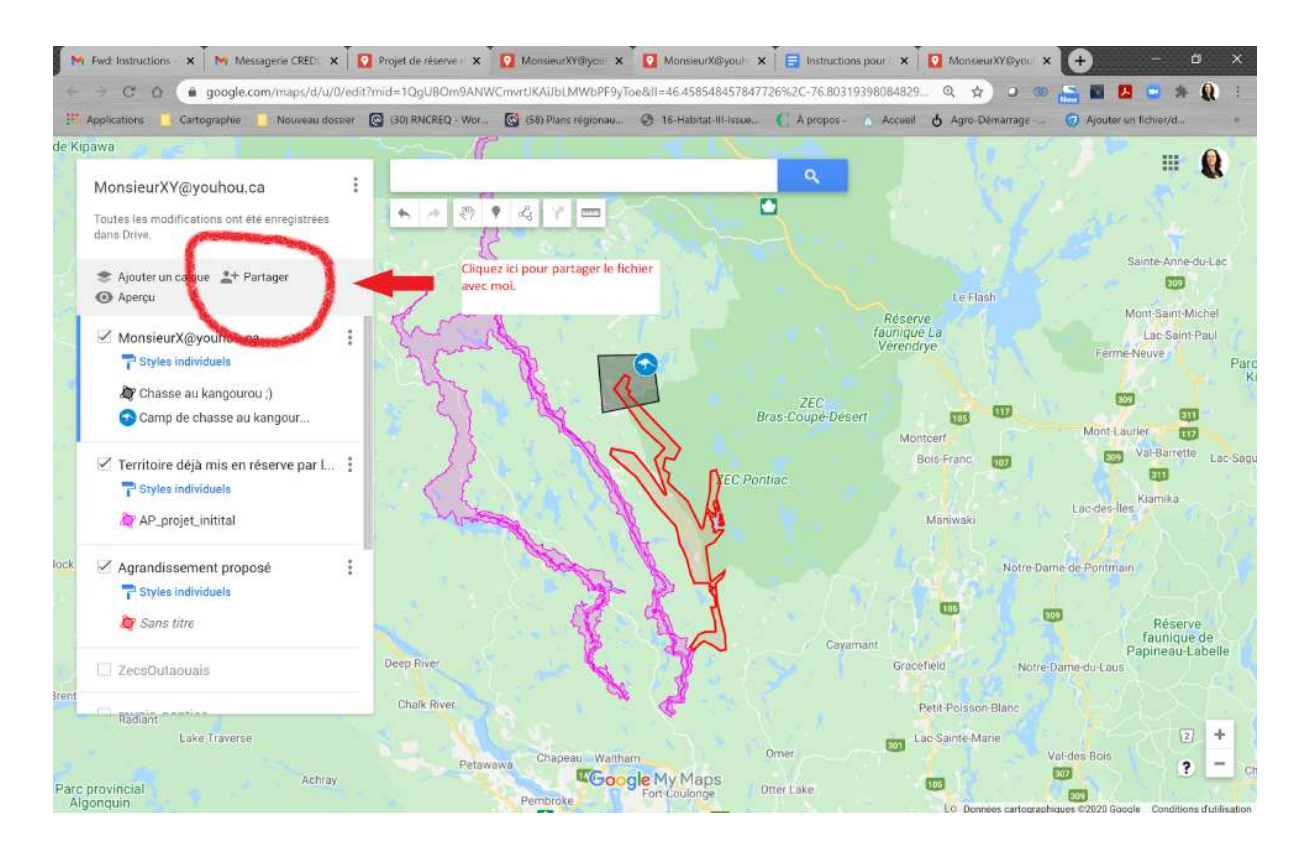

When the input box appears, enter my email address: [nathalie.magnan@creddo.ca](mailto:nathalie.magnan@creddo.ca)

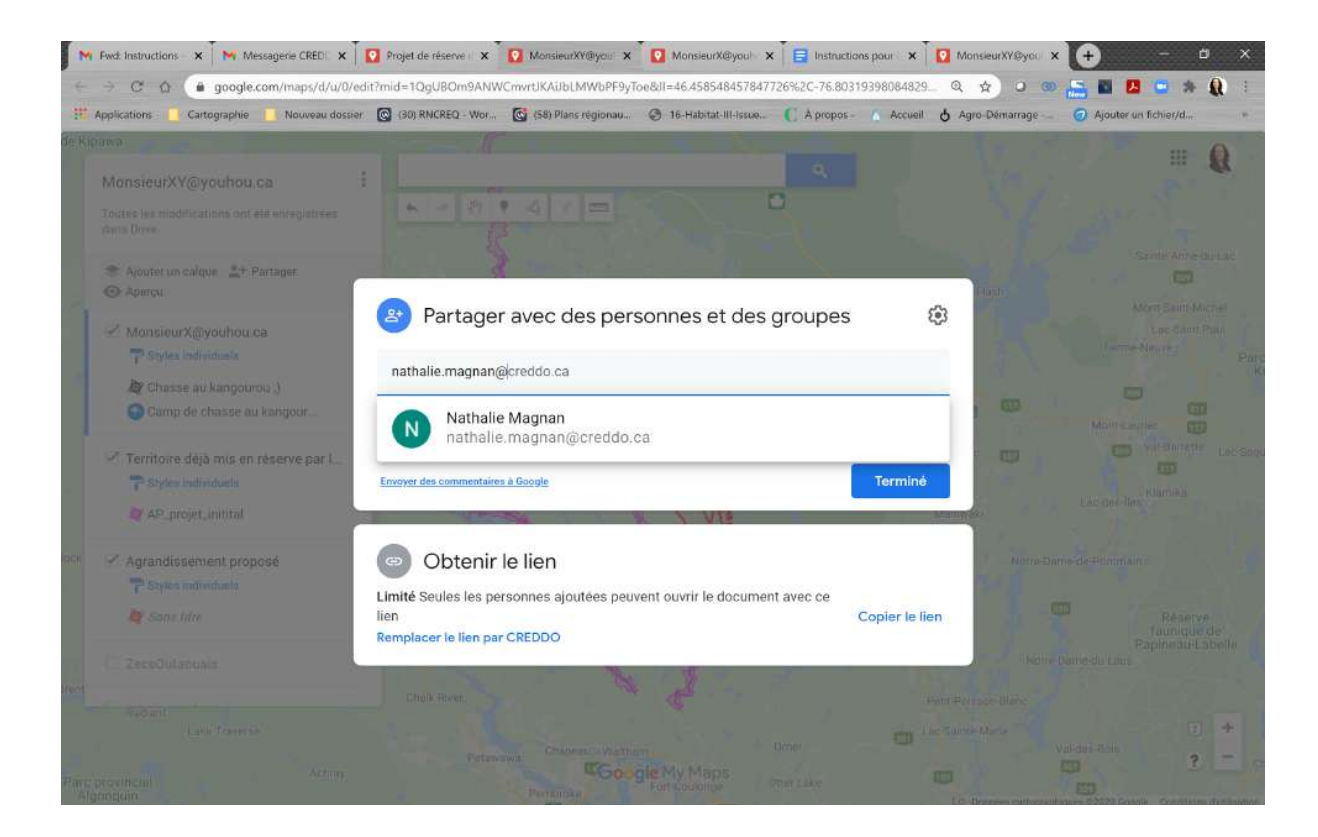

### Click on Send.

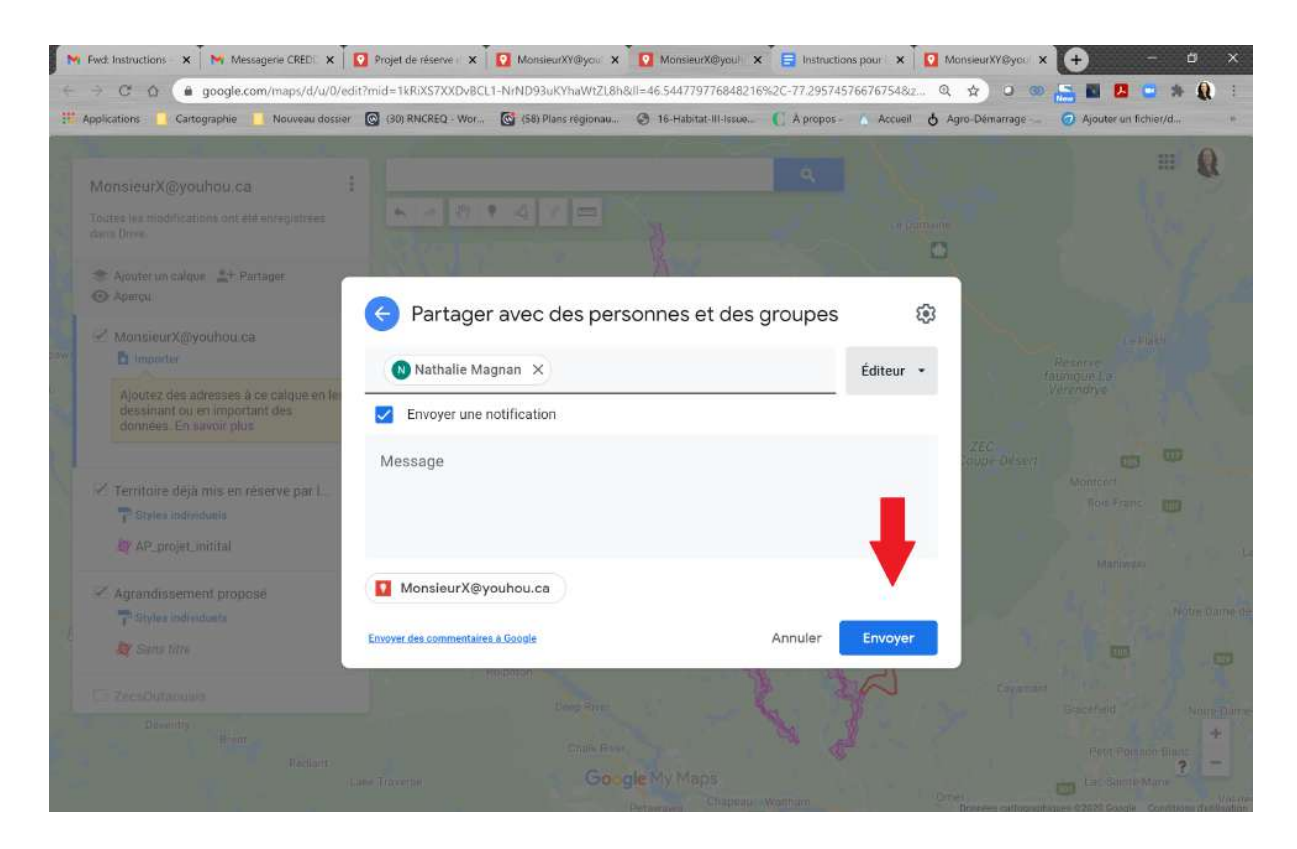

## STEP 4 SEND A NOTICE BY EMAIL

Send me an email at nathalie.magnan@creddo.ca with the following information:

- 1. Provide the following subject line for your email: **Information Sharing Notice.**
- 2. Complete the table below.

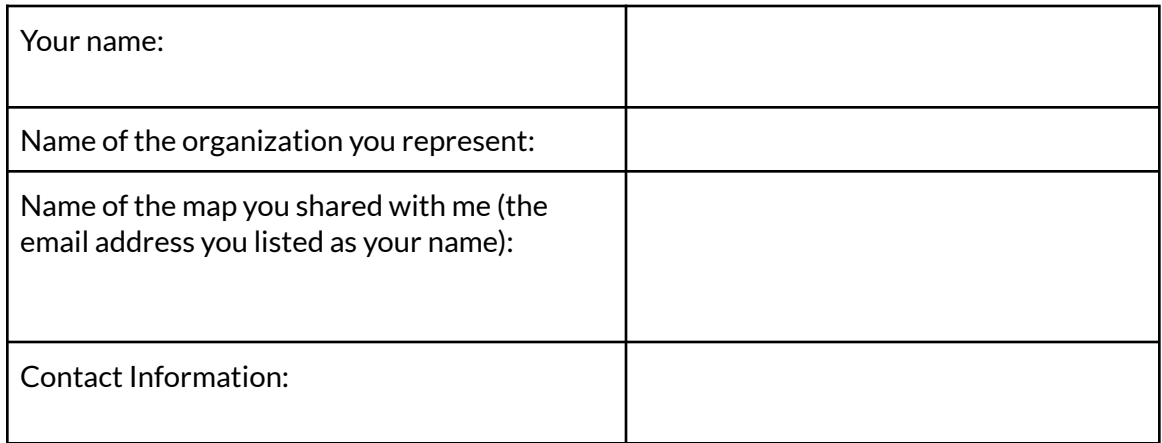

You can also send me additional information by attaching it to your email.

## STEP 5 VERIFY THAT THE INFORMATION HAS BEEN RECEIVED

Once I receive your information sharing notice, I will confirm receipt of your submission by replying to your email. If I have not responded within 24 hours, I invite you to contact me by phone at 819-968-3669.